# **EZITREE Plus Family History Software Port Macquarie Users Group April 2012 - Newsletter #30**

Rex and Yvonne Toomey PO Box 9206 Lighthouse Beach NSW 2444 Australia Phone (02) 6582 7702 Email: [support@ezitree.com.au](mailto:ezitree@ram.net.au) Web site: [www.ezitree.com.au](http://www.ezitree/)

Welcome to the current Port Macquarie Ezitree Users Group Meeting. The remaining meeting dates for 2012 are as follows:

26<sup>th</sup> May 2012  $22<sup>nd</sup>$  September 2012 27<sup>th</sup> October 2012 24<sup>th</sup> November 2012

Following the question and answer period today, I will be doing a 'back to basics' training session on entering data into Ezitree. I will be showing all of the functions and tricks I use when adding a new record into Ezitree.

## **Recent News:**

#### **DNS Changer Malware**

Thank you Lesley Moore for bringing to my attention a serious computer problem which MAY affect some computers. It is called the DNS Changer infection and if you have it and don't fix it by July 9<sup>th</sup>, you may lose connection to the internet. The details are contained at http://www.pcmag.com/article2/0,2817,2401227,00.asp and the quickest way to find out if you have been affected is to open the web site http://www.dns-ok.us/ - green means you are okay. It seems to be more prevalent in Europe and USA.

#### **New Records on the Internet**

The release of the 1940 USA Census has been the biggest news this month. Of course it is only of interest if you happen to have some family living in the States at that time. However, if you do have somebody likely to be in that census, don't get too excited because very little of the 1940 census is indexed at this point; what you really need is an address to locate your people manually.

However, a more useful and hence more valuable census which is hoped to be released shortly is that of Ireland in 1926. Normally, the waiting period for the release of census material in Ireland is 100 years, but following a campaign by Irish Genealogy organisations, the government has agreed in principle to change the legislation and allow digitising of the Irish 1926 census to possibly be available as early as the end of 2012.

Irish police records dating back to 1724 have been also been digitised and you may check them out for free on the web at http://ireland.anglican.org/about/138. The records come from St John's Church of Ireland archives in Dublin and offer details of crimes, sentences and the names of the watchmen and constables. I am not sure how useful these records are to the average family historian with an Irish 'Ag Lab' but they do make interesting reading, especially trying to read the handwriting of the time. At least the pages I saw were in English. (Source: Irish Central)

#### **FamilySearch Website Changes**

Please note that the old Family Search website will be closed down within a few months, and the new FamilySearch.org website will take its place. As before, the website is free to the public and includes more than 2.5 billion historical records, with millions more added each week. They say that the main benefit of the new website is that searching historical records and databases can now be done from a single page and that search may be customized in many ways. For a family historians point of view, only time will tell if the new site is better than the old one.

However, a nice feature on the website is a progressive status of the 1940 USA census images. I looked up one for Maine where Yvonne had relatives on the American side of her tree. The census forms are quite comprehensive and VERY clear; that is, easy to read. I must admit having a bit of a chuckle to myself when I read the census information of a lawyer in private practice who put down that he worked 50 hours in the previous week yet his income was zero! A lawyer working for free; now that is something I would like to see.

However, I was most surprised to do a search for the name Toomey with parents John and Ellen Duckworth (my great grandparents), only to find three children being baptised at (RC) St Bridget's, Quirindi, NSW, information that is entirely new to me. It just goes to show that important websites need to be visited on a regular basis and then re-searched in case some new material has been indexed and made available.

## **Today's Quick Tutorial – Placename List**

Last meeting Lesley Moore asked if there was a way of getting a list of all place names in Ezitree and I demonstrated that facility. However, I also realised it needed improvement so that just specific places could be listed and today's upgrade has that change. This tutorial demonstrates the new features and shows how you may view the listing yourself.

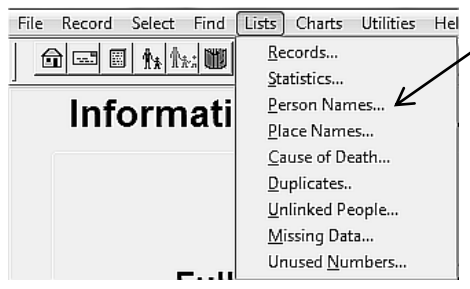

To access the name list, select the menu option **Lists,** then click **Place Names**. This will open the Place Name Selection window from where the selection criteria may be set.

The default is all events and places and if that is what is

required, clicking the [Start] button will start the program to obtain all place names. However, this window also allows place names for specific events, such as births only to be selected. In addition, a word or phrase may be used as part of the search criteria to further limit the name list to only those records that contain that search criteria. Wild cards may also be used in the search

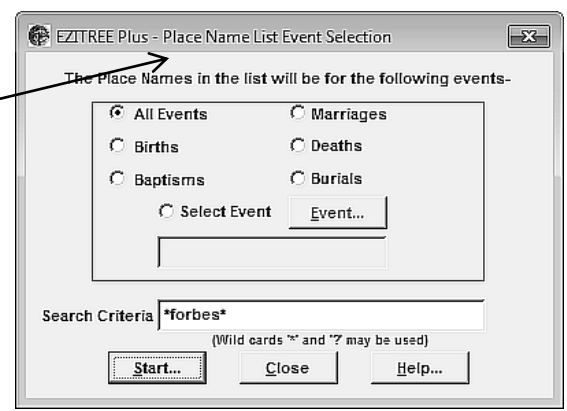

criteria (refer to the Ezitree Help system). In this example, the word '\*forbes\*' has been entered together with the asterisk wild card on both ends. This means that only place names with the word 'forbes' in them either at the start, the middle or end of the place name data field, will be included in the list as shown in the next image.

Notice firstly, that the place names from all files are included in the list (e.g. 'Demo' and 'Family'). Next, because the search criteria of '\*forbes\*' had been entered, the only records in the list are those containing the word 'forbes'. It is easy to see the various ways in which the place name of 'Forbes' has been used in these files.

There are three main options, Select, Change and Output. If the [Select] button is clicked and there is only one record using that exact place name, the current window will be closed and the particular person with the event using the selected place will be displayed. Otherwise, the Record Selection List window will be opened from where a person may be selected who has an event using the selected place name. Selecting a person will also close the current window and the particular person with the event using the selected place name with be displayed.

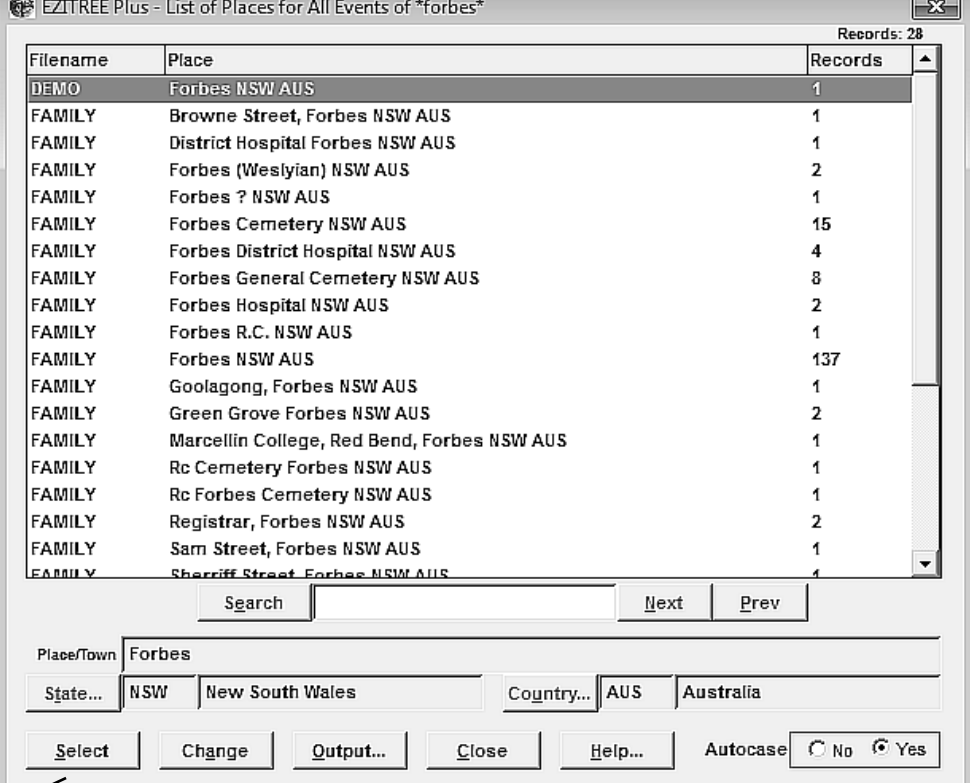

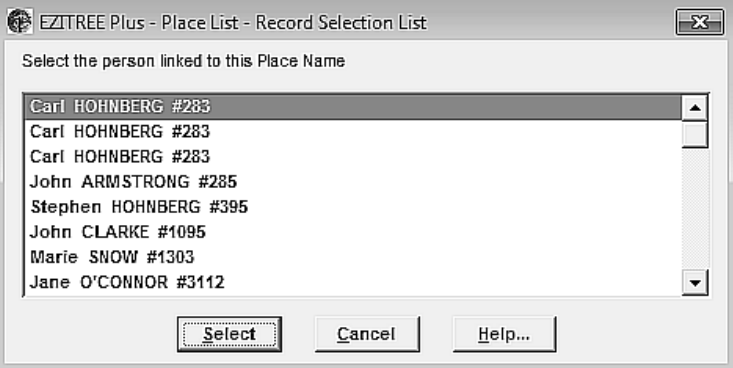

Clicking the [Change] button will open the 'Place/Town' field from where the name of the place may be edited. This also includes the state and country names. Please note that changing the place name will affect all records using that specific place name and all care should be exercised when performing this type of global change (a data backup is recommended prior to commencing so that a fall-back position is available).

Finally, clicking the [Output] button will open the Print Preview window which will have a listing of all the place names as they will appear on a report and which may be printed or copied to a file.